# **БЕСПРОВОДНАЯ СЕРИЯ IP -КАМЕРА**

## **Руководство пользователя**

## СОДЕРЖАНИЕ

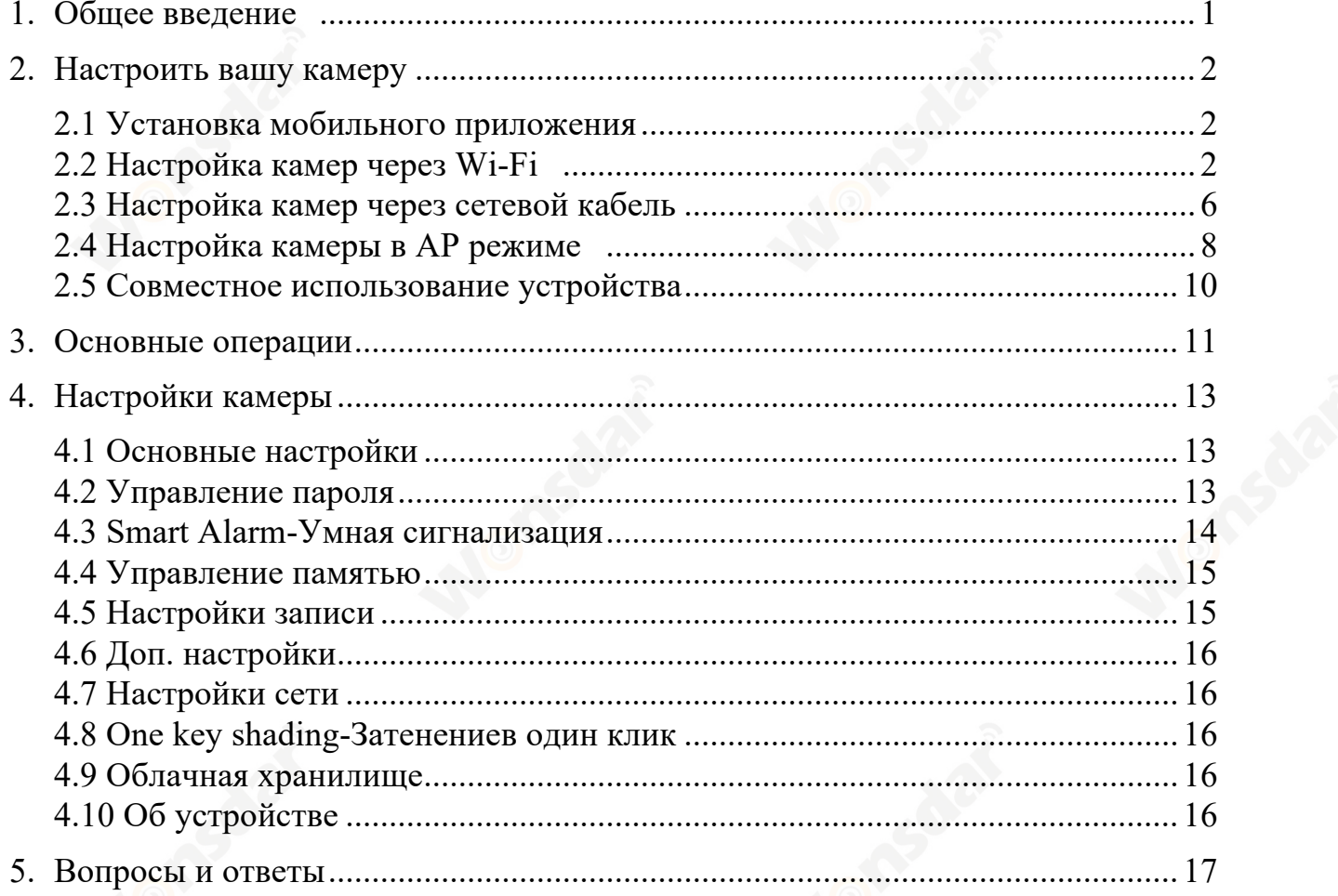

## **1 Общее введение**

Беспроводная серия IP-камеры состоит из широкого спектра внутренних и наружных камер различных форм и функций. Пользователь может контролировать несколько камер на одном устройстве. Беспроводная серия IP-камеры поддерживает систнмы Android и IOS. Все камеры поддерживают проводное и беспроводное подключение.

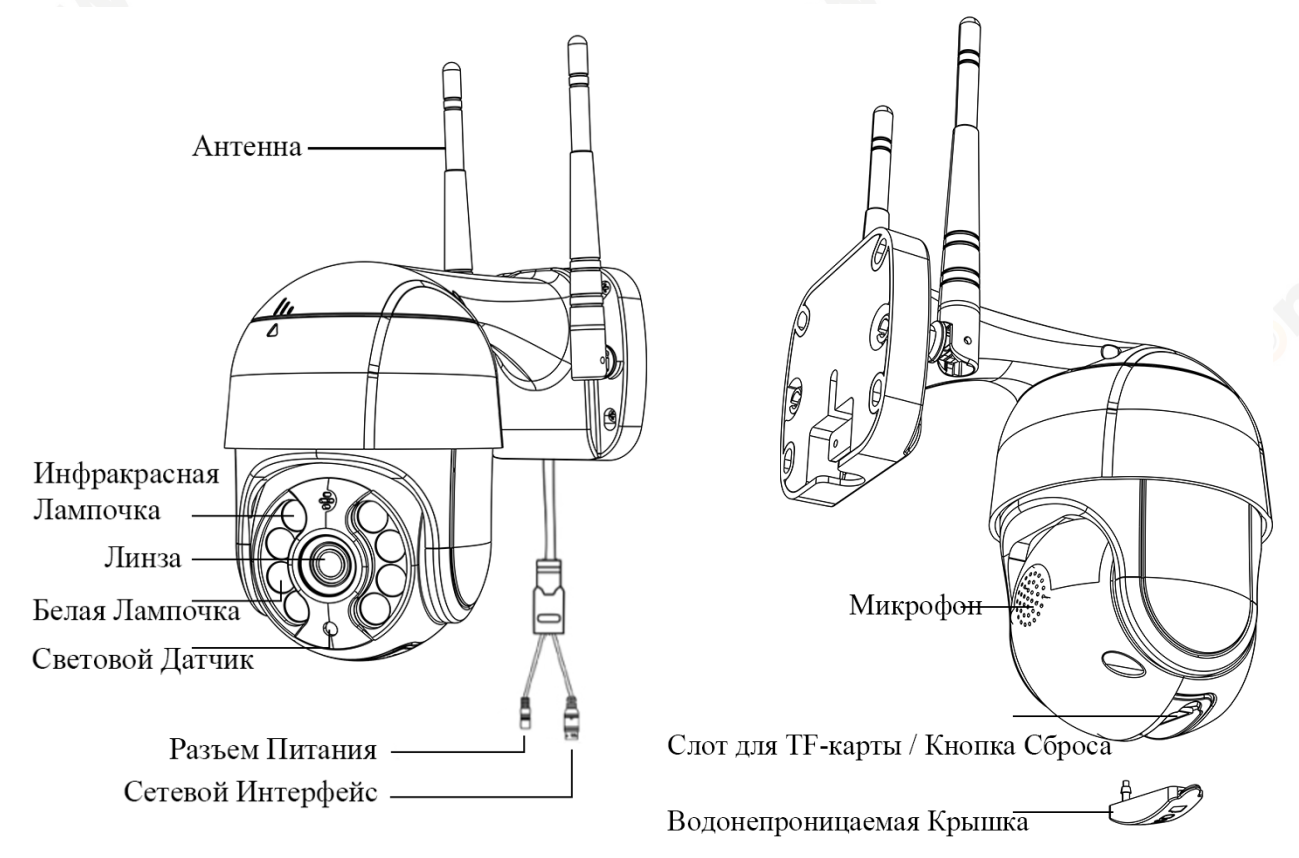

## **Примечания:**

- Приведенные выше изображения только для справки. У вашей камеры может быть другой внешний вид.
- Перед установкой камеры на столб или стену, вам лучше сначала проверить камеру.
- Для вашего лучшего опыта держите объектив камеры подальше от отражающих объектов, таких как стекло, белая стена и т. д., чтобы обеспечить хороший обзор без переэкспозиции.
- Убедитесь, что камера установлена в месте с сильным сигналом Wi-Fi, и камера находится вдали от чего-либо, что может заблокировать сигнал Wi-Fi, например, металл, микроволновая печь и т. д.
- Если это камера типа РТZ, не заставляйте камеру вращаться вручную, используйте приложение мобильного телефона, чтобы повернуть камеру.

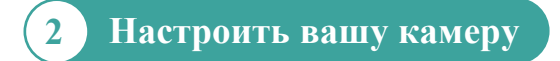

**2.2 Настройка камер через Wi-Fi**

#### **2.1 Установка мобильного приложения**

- A) Убедитесь, что ваш телефон подключен к Интернету (сотовая сеть/ Wi-Fi), отсканируйте QR-код приведенный ниже через свой телефон, загрузите соответствующее системное приложение.
- B) Поищите «iCSee» в магазине приложений, чтобы скачать приложение.

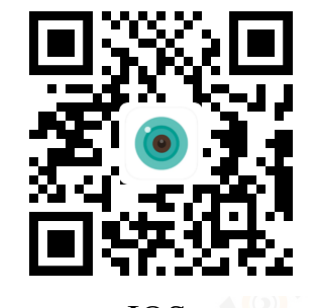

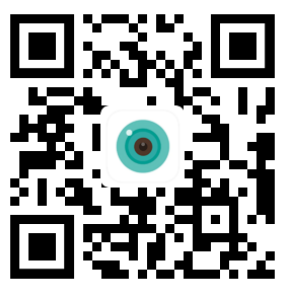

IOS Android

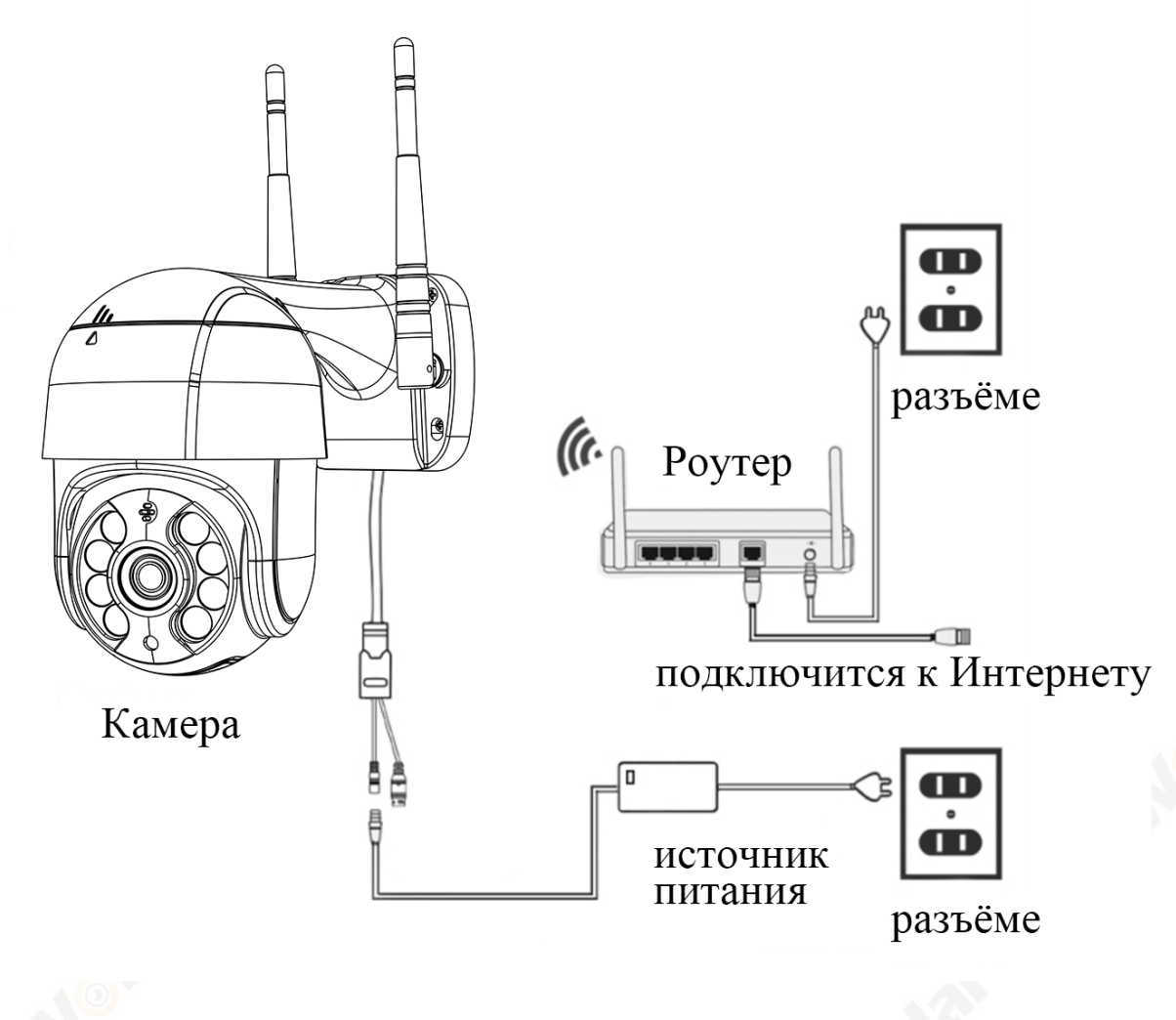

При первом включении камеры удерживайте кнопку сброса на10 секунд, чтобы завершить сброс до заводских настроек. После самотестирования камера будет нормально включаться (автоматическое вращение влево и вправо, вверх и вниз).

#### **Примечание:**

- Если вам нужно локальное хранилище, вставьте карту памяти перед включением. Устройство не поддерживает горячее подключение карт памяти. и Вставьте и вытащите карту памяти, когда устройство выключено.
- l Откройте приложение iCSee, зарегистрируйте учетную запись и войдите в систему.

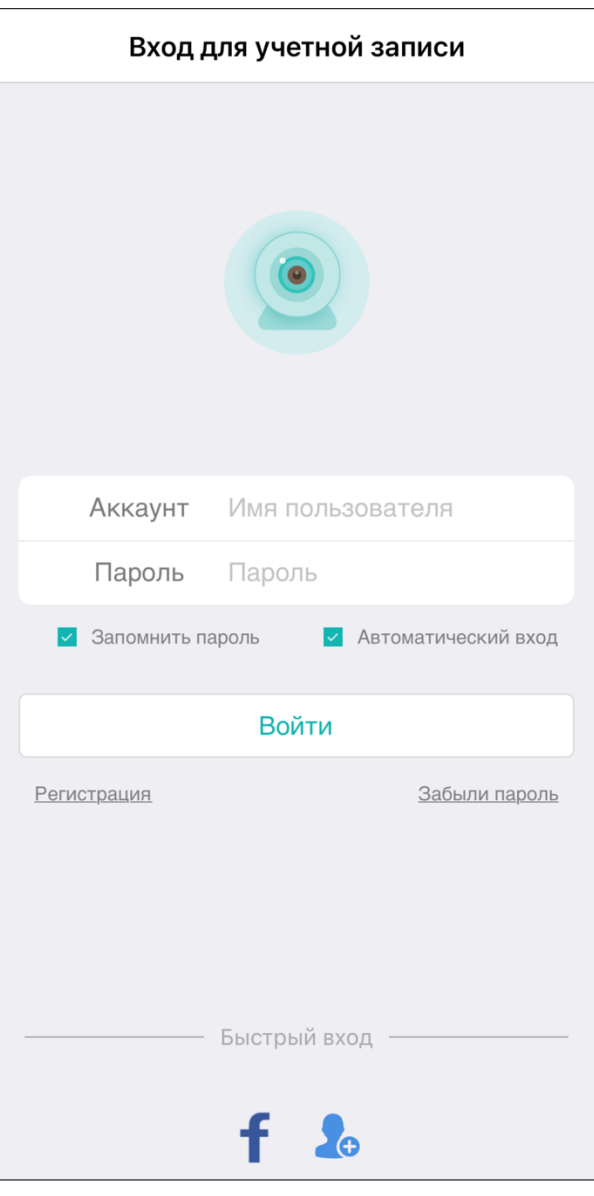

- l После успешного входа в систему нажмите кнопку «+».
- l Нажмите «Wifi камеру».
- l Настроить камеру в соответствии с голосовыми подсказками и советами камеры в интерфейсе приложения. Когда камера выдает сообщение «Connect router successfully», это означает, что камера успешно подключилась к вашему роутеру.

#### **Примечание:**

- Сканирование QR-кода для настройки камеры должно занять 2 минуты.
- Если камера не имеет указатнльный звук на долгое время, вы можете нажать и удерживать кнопку «Сброс» камеры, пока не услышите подсказку «Restore factory settings, please do not power off», и отпустите ее, чтобы восстановить работу камеры. заводские настройки и настройка сети.

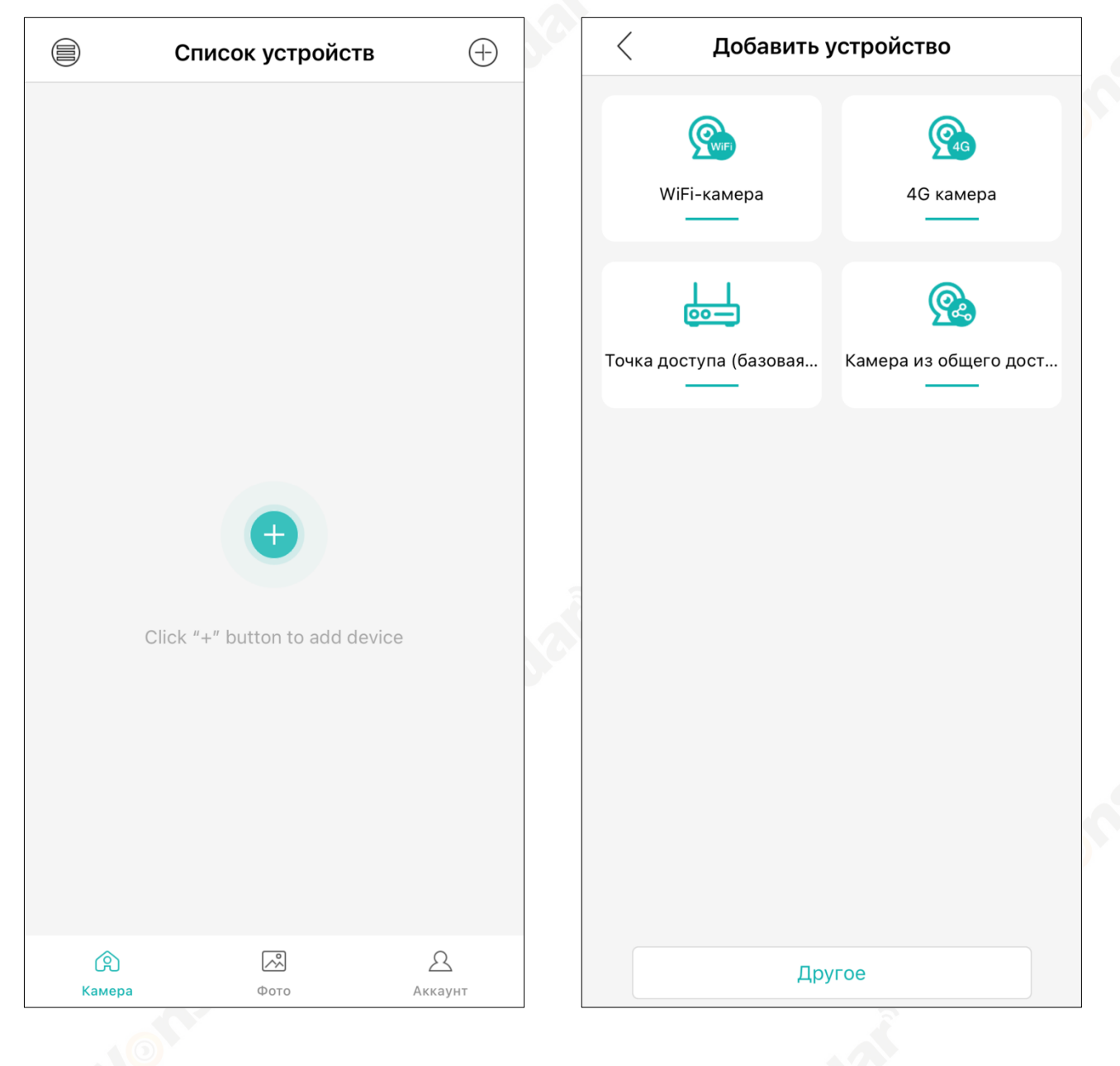

- l После завершения настройки сети следуйте советам в интерфейсе приложения «Задайте пароль» и «Изменить имя устройства».
- Если вы вставите SD-карту, вы будете режим записи. «Normal-Нормальный» или «Alarm-Тревожный».
- l После завершения настройки. Нажмите, чтобы открыть экран предварительного просмотра в реальном времени.

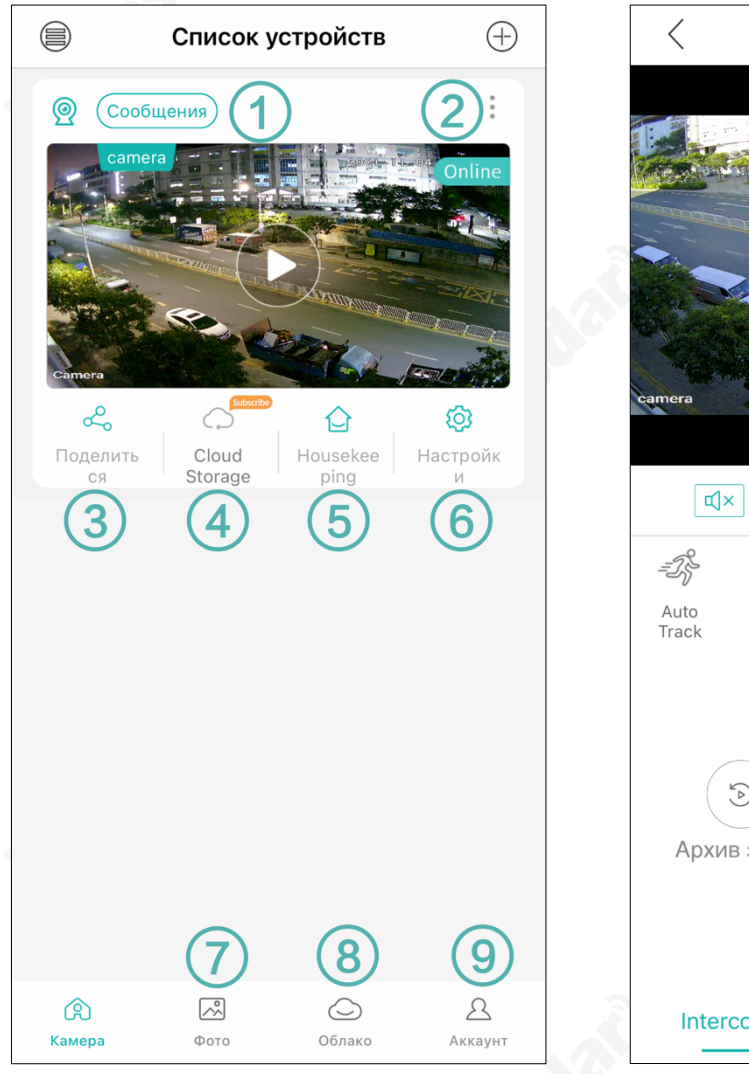

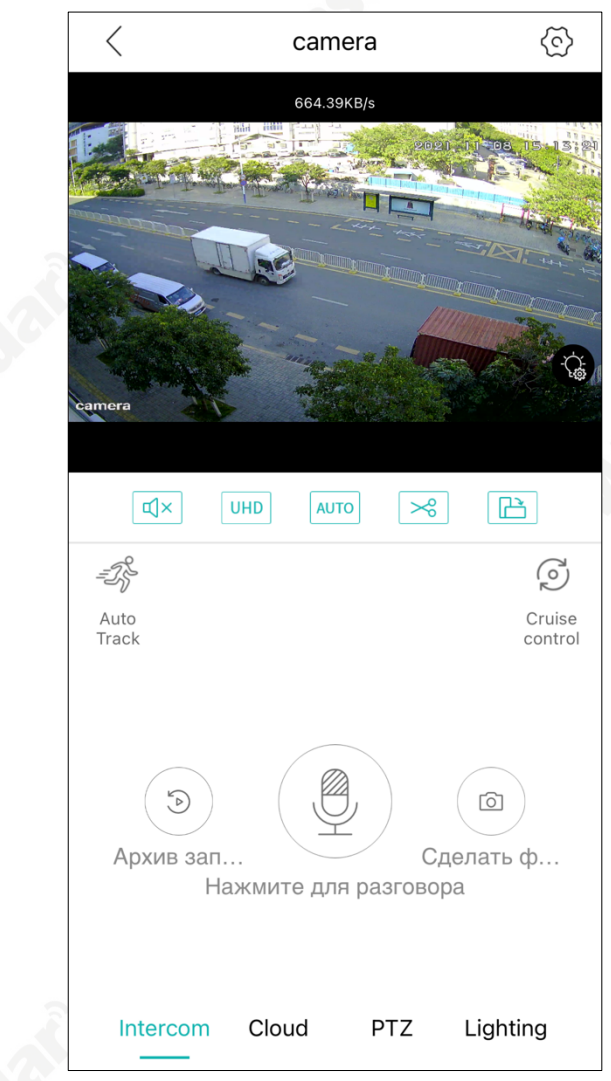

- ○<sup>1</sup> Тревожное сообщение камеры
- ○<sup>2</sup> Ярлык настроек камеры
- ○<sup>3</sup> Совместное использование камеры
- ○<sup>7</sup> Фотографии и записи были сохраненны в камере. Вы можете сохранить их

на свой телефон.

- ○<sup>9</sup> Настройки аккаунта и приложения.
- ○<sup>4</sup> ○<sup>5</sup> ○<sup>6</sup> ○<sup>8</sup> Более подробная информация доступна в главе 4.3.

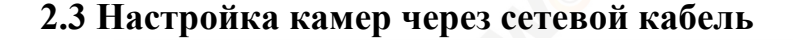

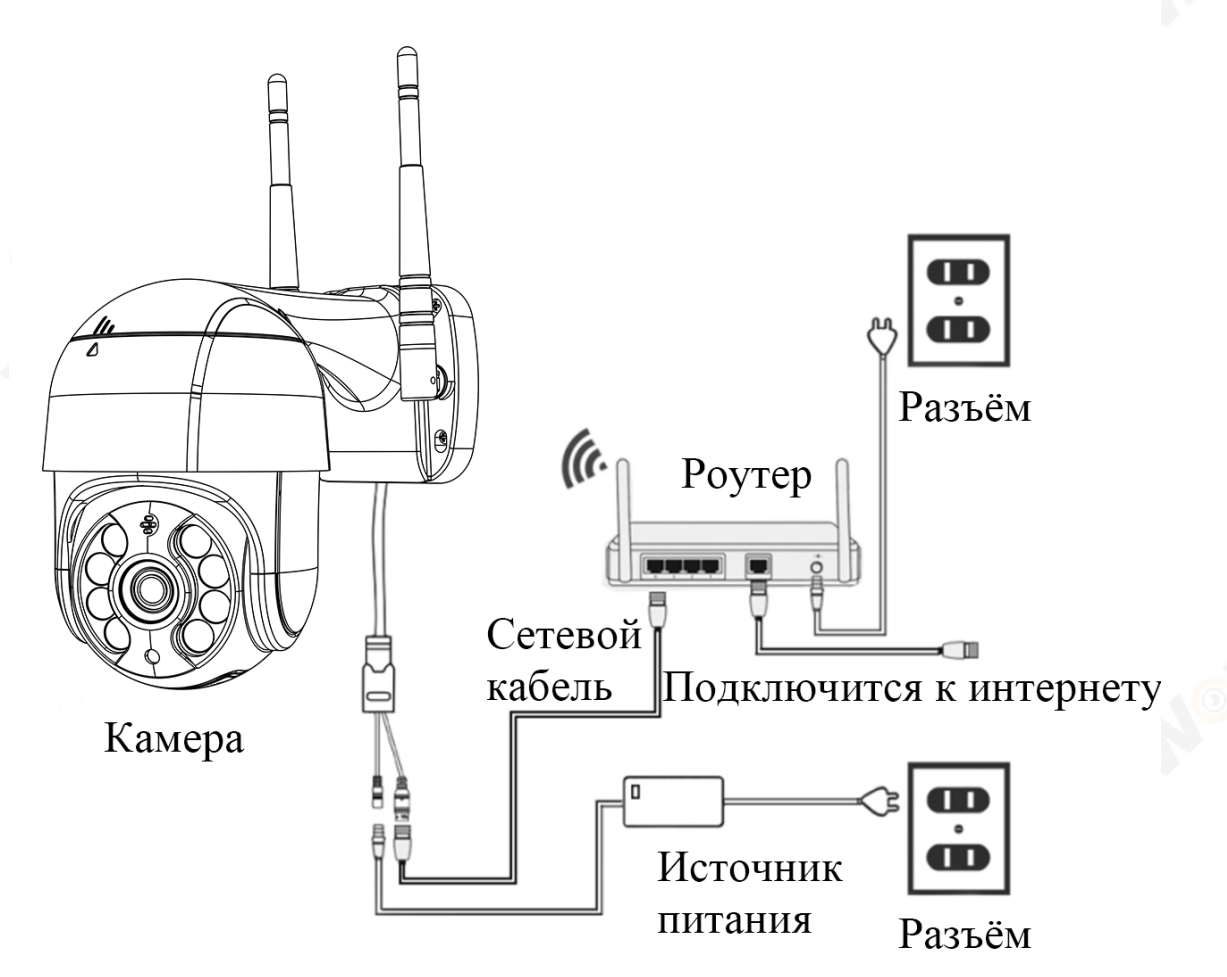

- l С помощью сетевого кабеля подключить камеру и роутер.
- l При первом включении камеры удерживайте кнопку сброса на 10 секунд, чтобы завершить сброс до заводских настроек. Вы будете слышать звук.
- l После успешного входа в систему нажмите кнопку «+».
- l Нажмите «Другое» в нижней части интерфейса приложения. Затем нажмите « Близлежащие камеры».
- l Вы увидите, что все камеры подключены к вашей локальной сети. Нажмите камеру на вашем устройстве, чтобы добавить ее.
- l После завершения настройки. Нажмите, чтобы открыть экран предварительного просмотра в реальном времени.

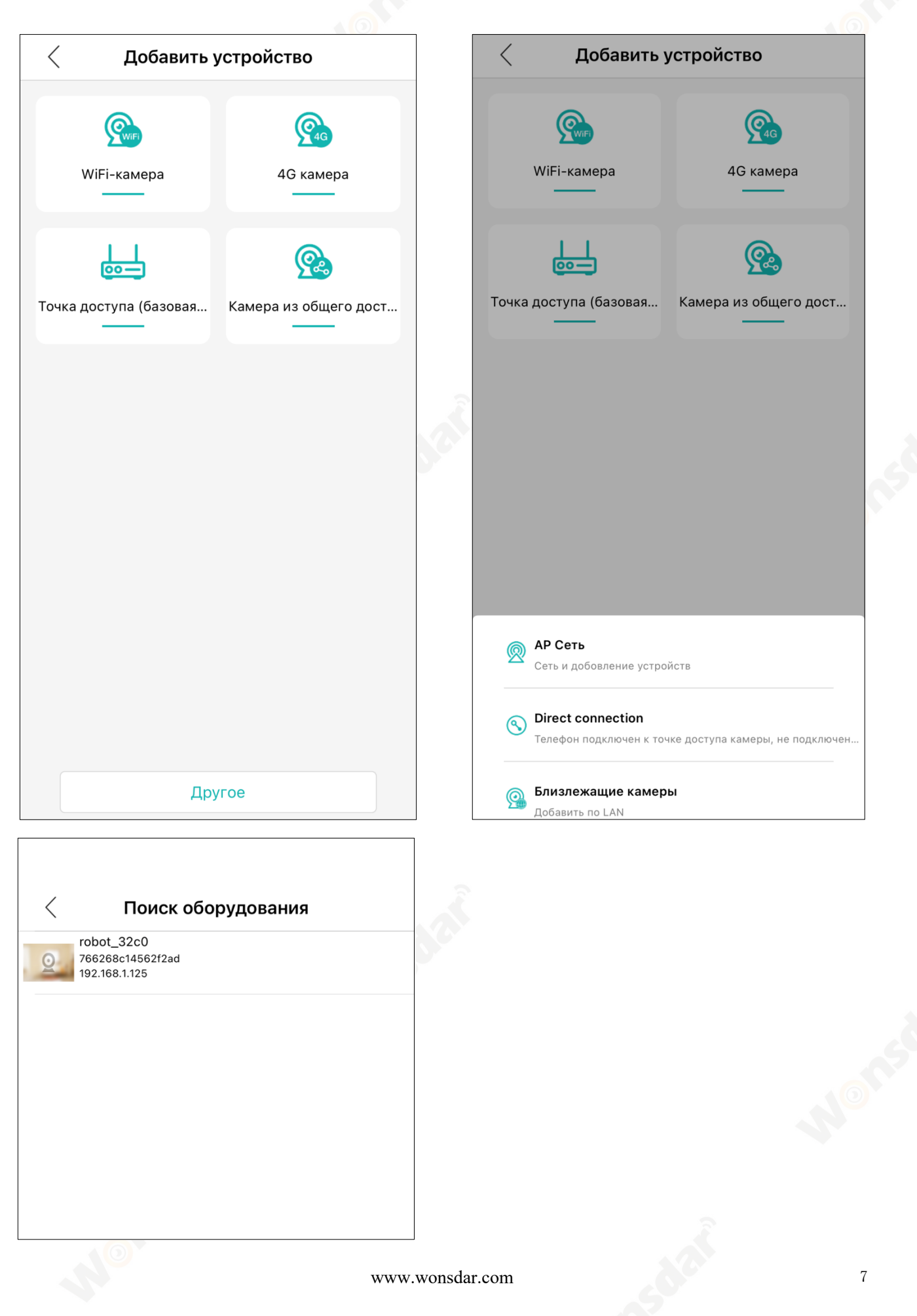

## **2.4 Настройка камер в AP режиме**

- При первом включении камеры удерживайте кнопку сброса на 10 секунд, чтобы завершить сброс до заводских настроек. Вы будете слышать звук.
- $\bullet$  После успешного входа в систему нажмите кнопку «+».
- Нажмите «Другое» в нижней части интерфейса приложения.
- Вы можете выбрать «АР Сеть», чтобы настроить подключение Wi-Fi, или «Direct connection», чтобы добавить камеру напрямую через точку доступа камеры.
- l Вы можете следовать советам в интерфейсе приложения, чтобы добавить камеру.

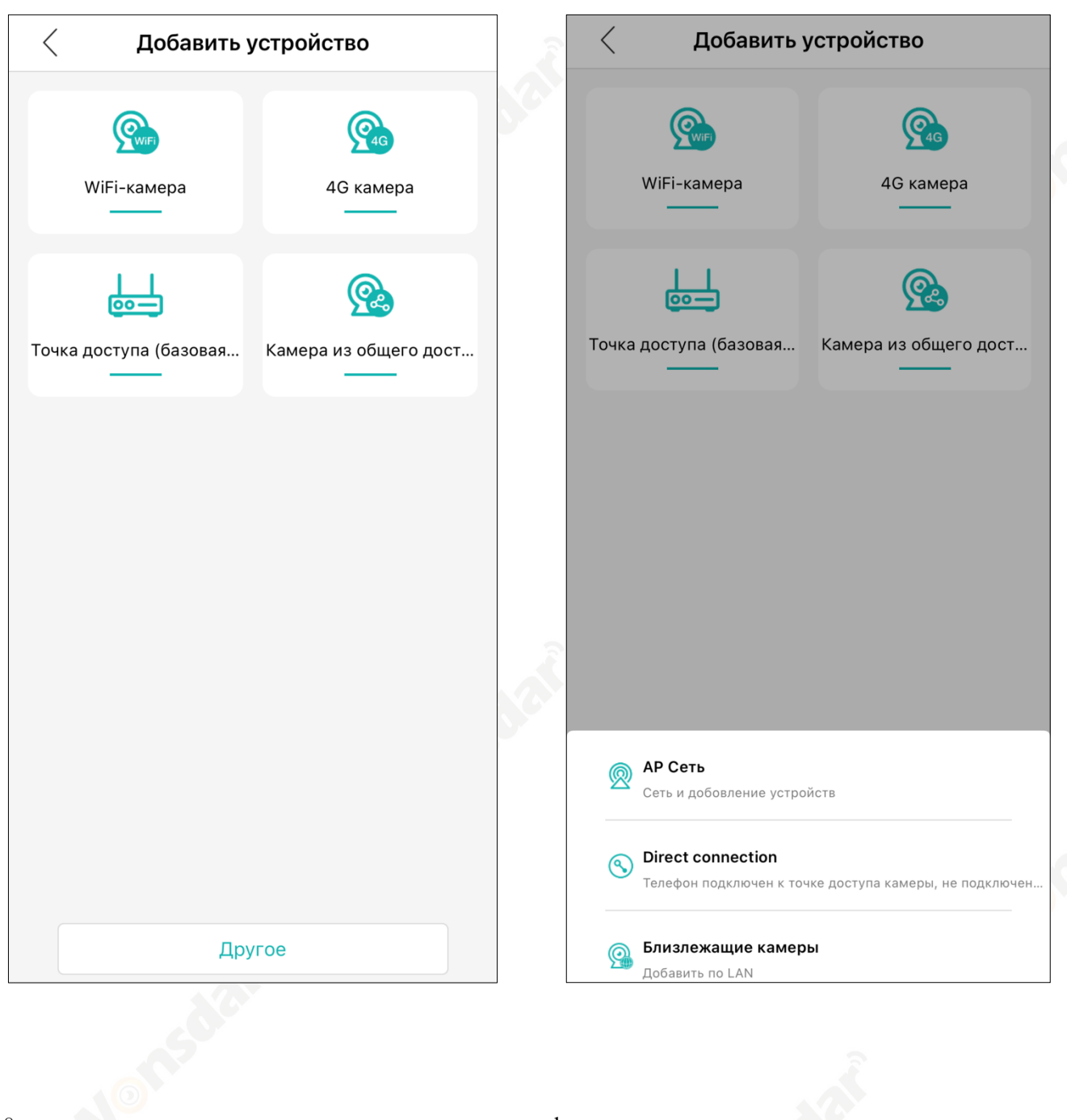

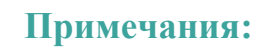

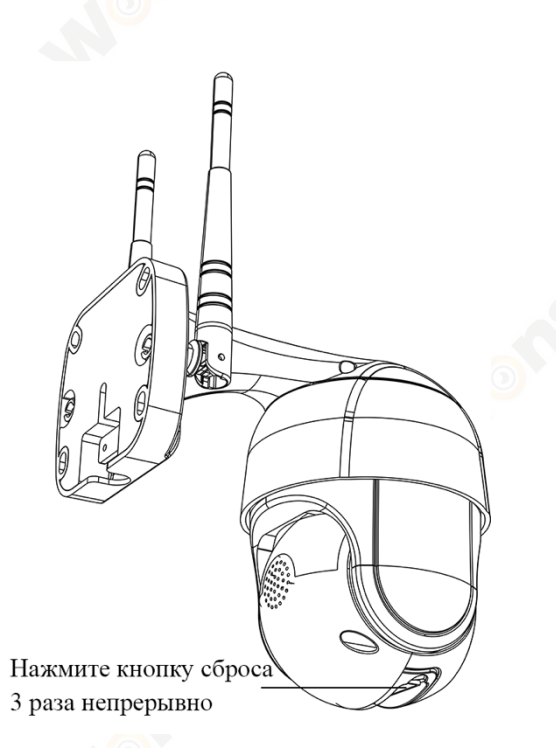

- \* Чтобы настроить камеру в AP режиме , вам нужно нажать кнопку сброса три раза непрерывно. устройств будет озвучивать «enter the AP mode ».
- \* Имя точки доступа камеры robot\_XXXX / camera\_XXXX. Пароль точки доступа камеры - «1234567890».

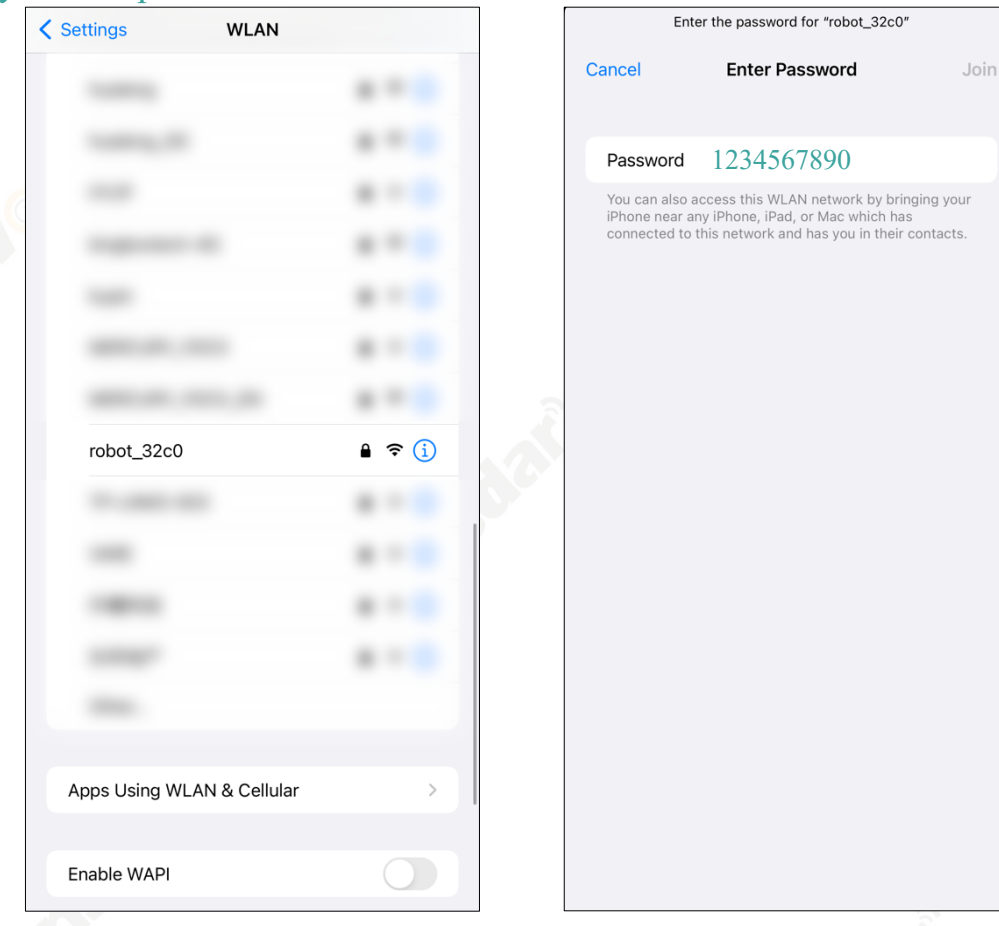

#### **2.5 Совместное использование устройства**

- Камера поддерживает совместный доступ к устройствам с семьей и друзьями. Нажмите значок «Поделиться», чтобы поделиться вашей камерой.
- l Перед совместным использованием вы можете установить разрешения. Он имеет шесть разрешений: «PTZ», « Intercom-Двусторонний интерком», « Local Storage-Локальное хранилище», « Alarm Push-Тревожное оповещение», « View Cloud Video-Просмотр облачного видео» и « Modify Device Configuration-Изменение конфигурации устройства». Затем нажмите «Поделиться».
- l Вы можете поделиться QR-кодом с другими или ввести другое имя пользователя аккаунта для прямого обмена.

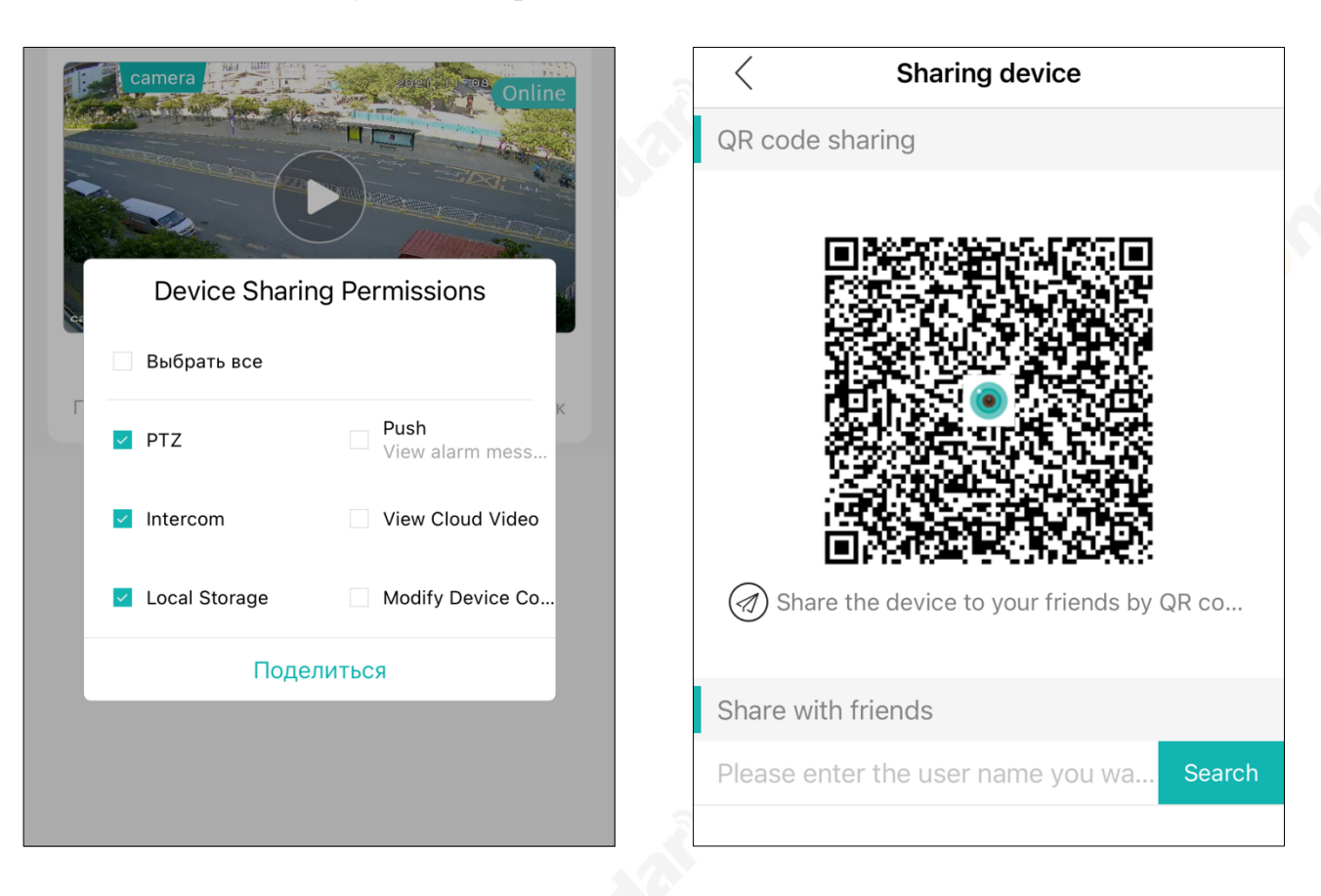

- Также можно добавить камеру совместного использования. После успешного входа в систему нажмите кнопку «+».
- l Нажмите «камеру из общего доступа». Вы можете сканировать QR-код напрямую или вы можете сканировать QR-код в своих альбомах.

#### **Примечания:**

Ограниченный доступ к функциям камеры для тех, кто поделился. Распространитель должен определять разрешения человека, которому предоставлен совместное использование.

### **3 Основные операции**

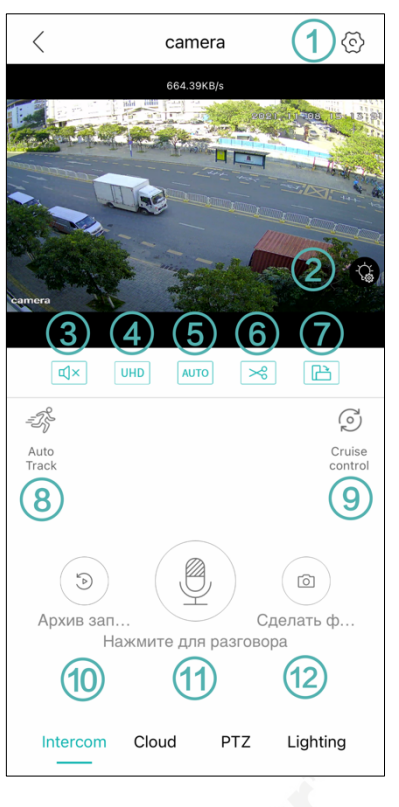

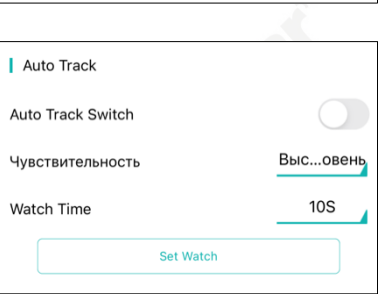

- ○<sup>1</sup> Настройки камеры
- (2) Управление освещением камеры
- ○<sup>3</sup> Включение / выключение звука предварительного

#### просмотра

- (4) Предварительный просмотр выбора определения
- ○<sup>5</sup> Адаптация экрана
- Записать текущий просмотр и сохранить в камеру
- (7) Полный экран
- ○<sup>8</sup> Auto Track-Автоматическое отслеживание

l Включить « Auto Track Switch », чтобы включить автоматическое отслеживание.

• Вы можете установить чувствительность автоматического отслеживания.

l Вы можете установить «Watch Point-точку наблюдения» и «Watch Time-время наблюдения». Это означает, что камера не может распознать движущиеся объекты, когда она не во «время наблюдения», и камера

автоматически вернется в «точку наблюдения».

## Cruise Control-Круиз-контроль

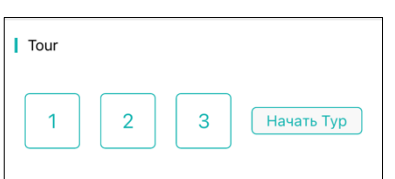

l Вам нужно установить три точки круиза. Установить панорамирование / наклон камеры в том направлении, в котором вы хотите , а затем вводите номер в интерфейсе телефона (сначала отключите автоматическое отслеживание, чтобы облегчить настройку).

l Затем установить панорамирование / наклон камеры в другом направлении. Повторите три раза, и вы увидите, что все числа и текст меняют цвет с серого на зеленый. Нажмите «Начать тур», и камера автоматически совершит обход в порядке от 1 до 3.

○<sup>10</sup> Проигрывание видео

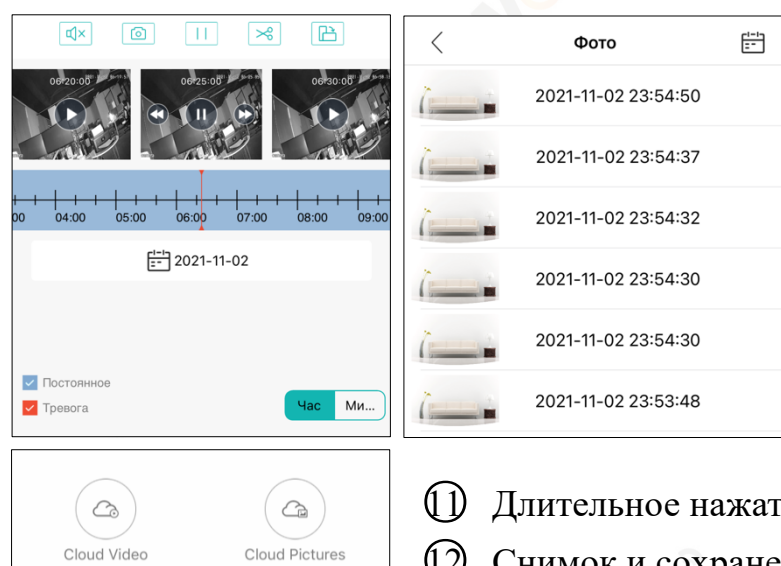

• Нажмите «Архив запись», вы можете выбрать видео на карте, видео в облаке и фото на карте.

• Вы можете воспроизводить видео на карте по времени. Вы можете сделать снимок или вырезать видео на камеру.

• Вы можете предварительно просмотреть фотографии и сохранить их на телефон.

ाие для домофона

Снимок и сохранение в камеру

○<sup>13</sup> Cloud Video-Видео на облаке

○<sup>14</sup> Cloud Picture-Изображениена облаке

Управление панорамированием / наклоном

Lighting

Заданная точка

Cloud

 $(13)$ 

Intelligent Vigilance

Intercom

Cloud

**PTZ** 

Lighting

Intercom

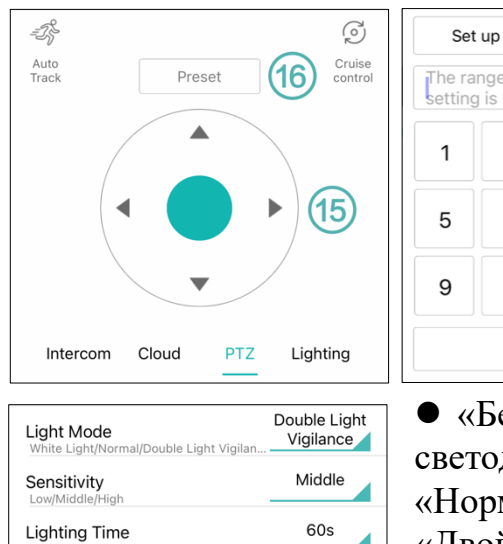

Call The range of preset point setting is  $1 - 255$  $\overline{2}$ 3 4 8 6  $\overline{7}$  $\mathbf 0$ Cancel

l Установить панорамирование / наклон камеры в том направлении, в котором вы хотите , а затем вводите номер и нажмите «Set up» в интерфейсе телефона

l Ввести соответствующий номер, затем нажмите «Call». Камера автоматически повернется к вашему текущему направлению.

• «Белый свет» означает цветное ночное видение, а светодиодные фонари включаются ночью. «Нормальный» означает инфракрасное ночное видение. «Двойная световая бдительность» означает, что нормальное состояние - инфракрасное, при срабатывании тревоги камера автоматически загорается светодиодными индикаторами.

l Более высокая чувствительность означает, что светодиоды зажигать легче. Время освещения - это

время до того, как камера снова переключится в инфракрасный режим. Для получения более подробной информации о «Умное оповещение», пожалуйста, обратитесь к **главе 4.3**.

#### **4 Настройки камеры**

#### **4.1 Основные настройки**

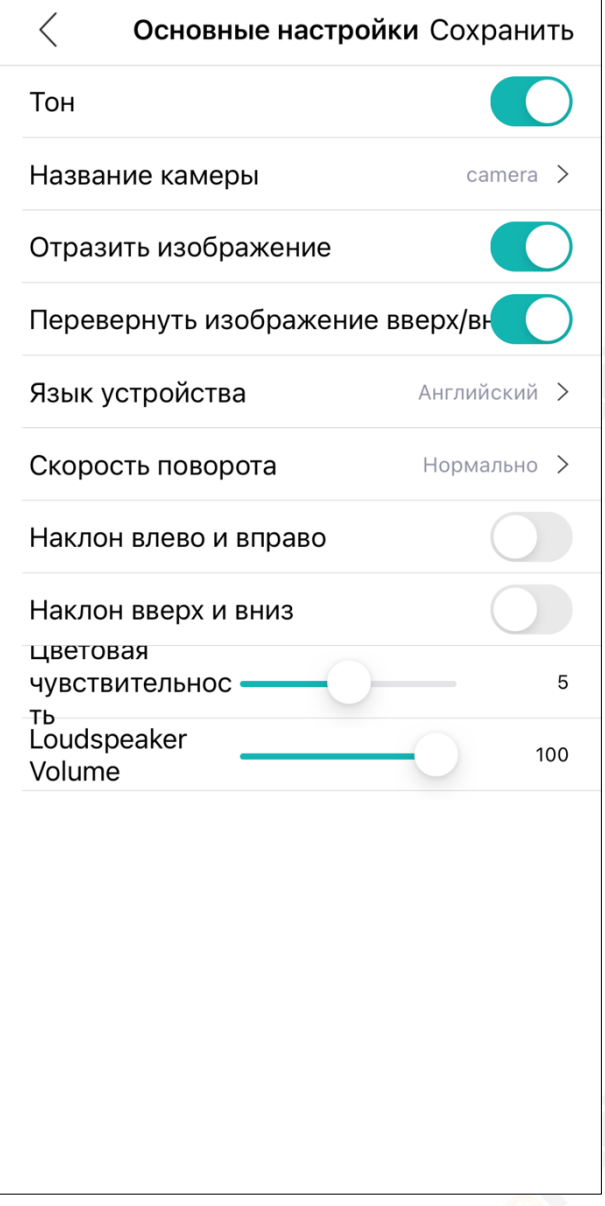

• Включите / отключите «Тон», чтобы включить / выключить звук подсказки камеры.

• Вы можете назвать свою камеру как хотите.

• Включите / отключите «Отразить изображение / Перевернуть изображение вверх / вниз», чтобы перевернуть изображение с камеры. Соответствовать установку разных ракурсов камеры.

• Вы можете выбрать язык камеры по умолчанию.

• Вы можете выбрать скорость вращения камеры.

• Включите / выключите «Наклон влево и вправо / Наклон вверх и вниз», чтобы настроить направление вращения камеры. Соответствовать установку разных ракурсов камеры.

• Вы можете настроить чувствительность ночного видения камеры с помощью параметра «Цветовая чувствительность». Чем выше число, тем выше чувствительность, тем легче активировать ночное видение.

• Вы можете отрегулировать громкость микрофона камеры через «Loudspeaker

Volume-Громкость микрофона». Чем выше число, тем громче громкость

## **4.2 Управление пароля**

Здесь вы можете изменить пароль камеры. Для вашей конфиденциальности мы рекомендуем вам регулярно менять свой пароль.

## **4.3 Smart Alarm-Умная сигнализация**

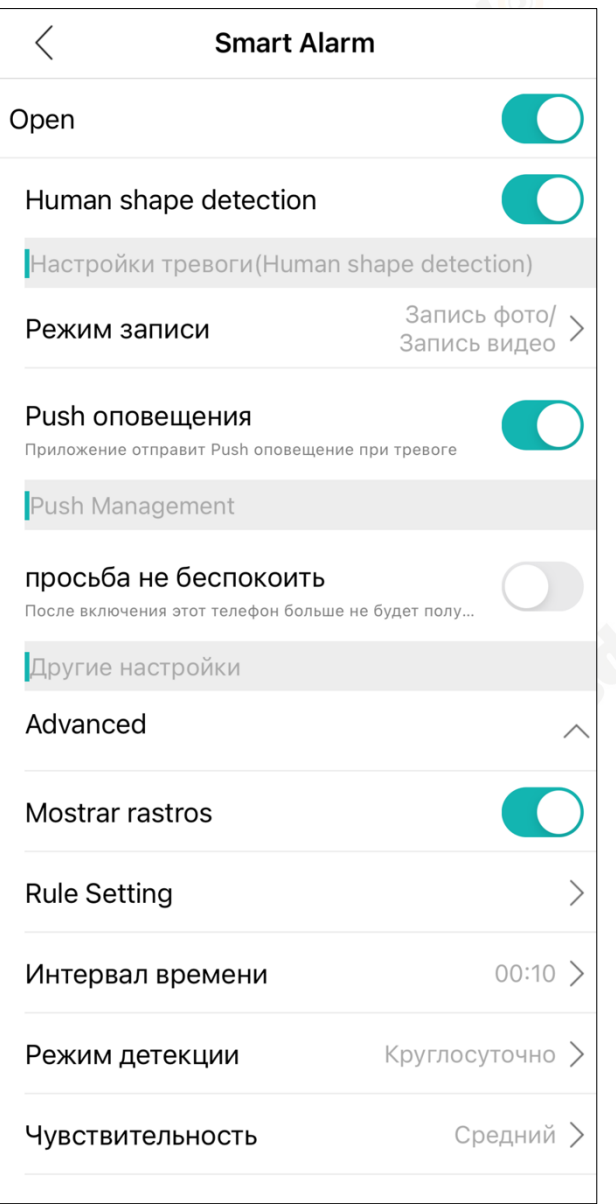

• Включите / отключите «Open», чтобы включить / выключить интеллектуальную сигнализацию камеры.

• Включите / выключите «Human Shape Detection-Обнаружение формы человека», чтобы выбрать обнаружение формы человека или обнаружение движения.

• Под функцией «Режим записи» существуют 3 варианта. Когда камера срабатывает сигнал тревоги, вы можете выбрать «Запись фото», «Запись видео» или «Звуковой извещаться».

 $\bullet$  Включите / отключите «Push оповещения», чтобы включить / выключить отправку сигнала тревоги камеры на телефон.

• Включить / отключить «Просьба не беспокоить», чтобы ваш телефон получал / не получал предупреждения камеры.

l Включить / отключить «Mostrar rastros», чтобы использовать / не использовать поле для отображения фигуры человека.

 $\bullet$  Под функцией «Rule Setting-Правил Настройки» вы можете выбрать «Cordon-Линия предупреждения» или «Alert area-Зона тревоги», чтобы определить направление или зону срабатывания тревоги.

Линия показывает сигнал тревоги, а стрелка указывает направление срабатывания триггера. Это означает, что если кто-то пересечет этот кордон в направлении стрелки, камера вызовет тревогу. У него есть три направления, и вы можете установить положение линии будильника, перетащив конечную точку линии пальцем.

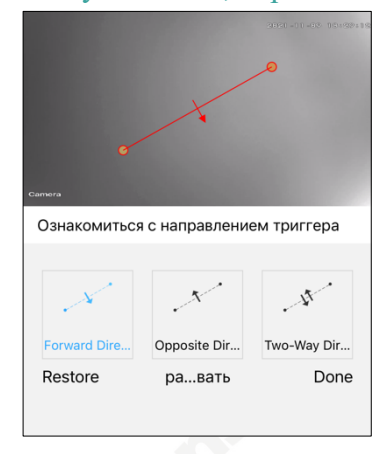

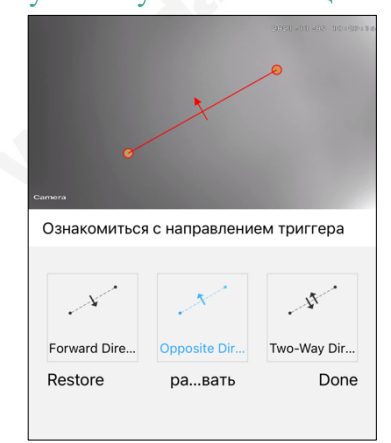

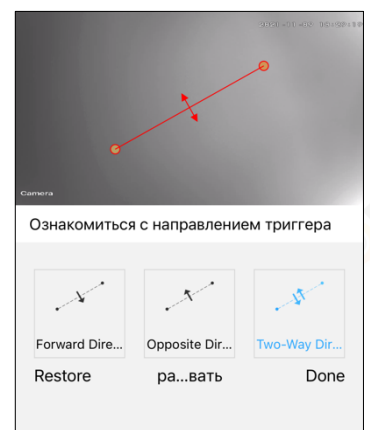

График показывает зон тревоги. Это означает, что если кто-то войдет в зону тревоги, камера вызовет тревогу. Он имеет четыре графических изображения, и вы можете установить положение и размер области сигнализации, перетаскивая конечные точки области.

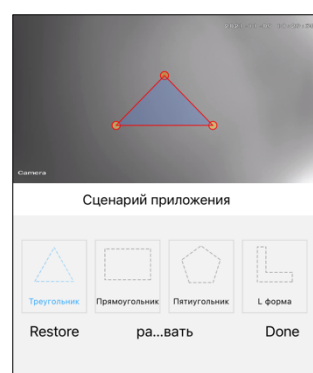

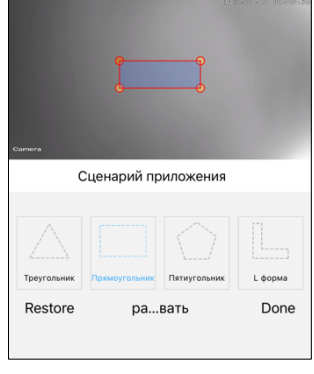

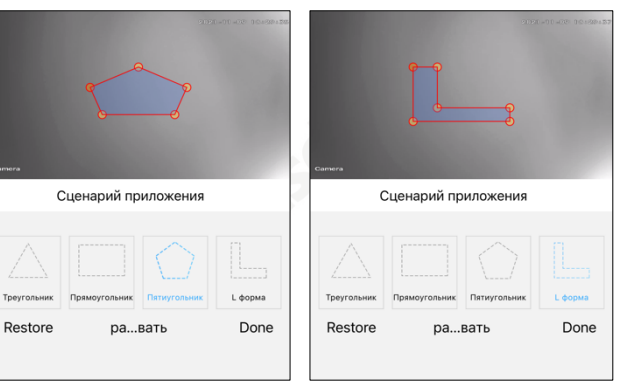

l Под функцией «Интервал времени» вы можете установить временной интервал между двумя сигналами тревоги, чтобы избежать повторных сигналов тревоги.

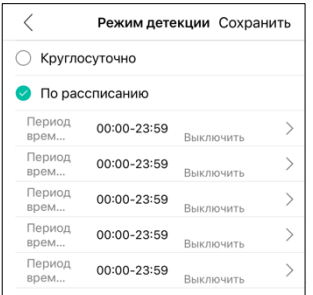

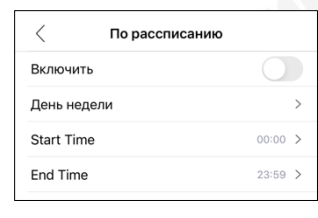

l Под функцией «Режим детекции» вы можете установить период времени, в течение которого камера будет срабатывать. Вы можете выбрать «Круглосуточно», чтобы установить

будильник камеры 24/7, или выбрать «По рассписанию», чтобы настроить время будильника.

Вы можете установить до 5 периодов времени. Под периодом времени вы можете установить день недели для будильника, а также время начала и окончания будильника.

l Под функцией «Чувствительность» вы можете установить чувствительность срабатывания сигнализации камеры. Более высокая чувствительность означает больше сигналов тревоги.

#### **4.4 Управление памятью**

- l Вы можете увидеть емкость вашей SD-карты.
- l Вы можете увидеть процент израсходованного и оставшегося.
- l Вы можете установить остановку записи или перезапись предыдущей записи, когда SD-карта заполнена.
- \* Камера поддерживает SD-карту объемом до 128 ГБ. Перед использованием SD-карты сначала отформатируйте SD-карту.

## **4.5 Настройки записи**

- l Включить / выключить «Режим видео», чтобы включить / выключить запись камеры.
- l Вы можете установить максимальную продолжительность одного видео, перетащив ползунок.

- **•** Включить / отключить «Аудиозапись», чтобы включить / выключить запись звука во время записи видео.
- Вы можете выбрать «Качество видео». Более высокое качество изображения означает меньшее время записи.

## **4.6 Доп. настройки**

- **•** Включить / отключить « Auto Track Switch», чтобы включить / выключить автоматическое отслеживание движения.
- Функция обнаружения человеческого тела и автоматического отслеживания движения нельзя включить одновременно. Если включено автоматическое отслеживание движения, обнаружение человека будет отключено.
- **•** Вы можете выбрать кодирование видео, например «H.264», «H.264 +» и «H.265X».
- Более продвинутое кодирование видео означает более плавное видео и меньше места для хранения.

## **Примечание:**

\* **Обнаружение гуманоидо**в отличается от **автоматического отслеживания движения**. Обнаружение гуманоидов означает, что камера обнаруживает гуманоида и вызывает тревогу. Автоматическое отслеживание движения - это когда камера обнаруживает движущийся объект и следует за ним, пока объект не выйдет за пределы прямой видимости камеры.

## **4.7 Настройки сети**

- Вы можете выбрать режим подключения камеры «Режим АР точки достчиа» и «Режим WIFI».
- В «Режим WIFI» вы можете видеть все Wi-Fi рядом с камерой. При необходимости можно переключиться на другой Wi-Fi.

#### **4.8 One key shading-Затенениев один клик**

• Если включить « Open Shelter », экран предварительного просмотра камеры не отображается, и камера прекращает запись.

#### **4.9 Облачная хранилище**

• По указаниям интерфейса прикладной программы, чтобы открыть облачное хранилище. Облачное хранилище является платным.

## **4.10 Об устройстве**

• Вы можете видеть информацию о своей камере. Здесь вы можете «восстановить заводские настройки» и «Device Reboot-перезагрузить устройство».

#### **5 Вопросы и ответы**

#### **В: Забыл пароль камеры.**

**О:** Пожалуйста, нажмите и удерживайте кнопку сброса на 10 секунд. Камера автоматически перезагрузится, а для имени пользователя и пароля будут восстановлены заводские настройки по умолчанию.

#### **В: Камера не может подключиться к Wi-Fi.**

**О:** Пожалуйста, проверьте, достаточно ли сигнала Wi-Fi. Камера поддерживает только Wi-Fi 2,4 ГГц, но не 5 ГГц. Убедитесь, что ваш пароль Wi-Fi правильный. Название и пароль Wi-Fi должны состоять из английских символов. Убедитесь, что ваш пароль Wi-Fi не содержит таких специальных символов, как  $& = \sqrt[3]{6} +$ .

#### **В: В списке устройств указано, что камера отключена.**

**О:** Убедитесь, что ваш мобильный телефон подключен к Интернету и что проводное / Wi-Fi соединение камеры правильное. Если камера подключена к Интернету, проверьте мощность беспроводного сигнала и проверьте, были ли изменены ваше имя Wi-Fi и пароль.

#### **В: Что делать, если телефон не принимает сигнал камеры?**

**О:** Пожалуйста, проверьте, включено ли обнаружение движения камеры и правильны ли настройки будильника. Затем проверьте разрешение приложения на телефоне.

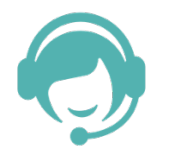

Нужна техническая помощь? Отправьте нам письмо по электронной почте: service@wonsdar.com

Для получения дополнительной поддержки посетите нас по адресу: www.wonsdar.com Отсканируйте QR-код, чтобы быстро войти на наш сайт:

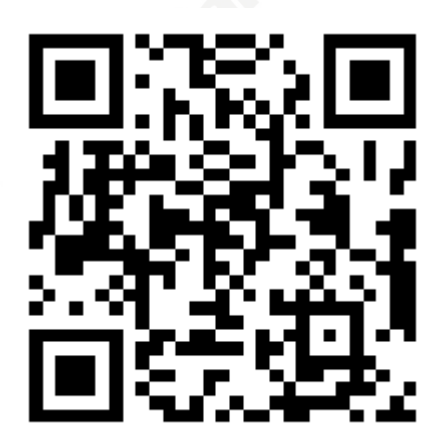